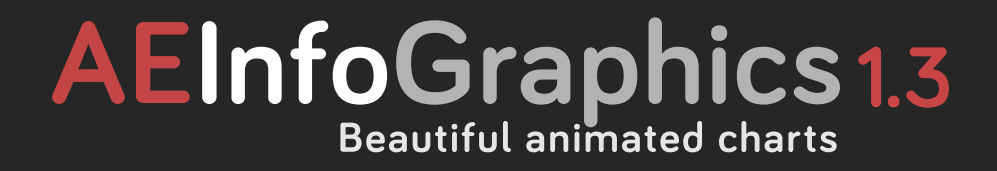

**USER MANUAL**

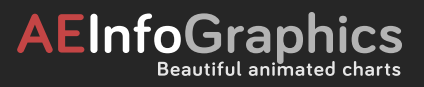

# **Introduction**

**Introduction**<br> **Introduction**<br> **Introduction**<br> **Introduction**<br> **Introduction**<br> **International Constitution**<br> **International Constitution**<br> **International School**<br> **Constitution**<br> **Constitution** AE Info Graphics is a very useful script written for After Effects. It allows you to import csv files directly to After Effects. Once you import the spreadsheet to AE, you can modify it by adding or removing items and change the order of them. You can also create your own table in AE by using AEInfoGraphics's panel. If you think that your data is ok, you can select a template from five beautiful chart templates to generate your chart composition.

# **AEInfoGraphics**

### **Overview**

Installing AEInfoGraphics is very simple. These are the steps:

- 1. First, download the script.
- 2. Close Adobe After Effects if it is open.
- 3. Copy AEInfoGraphics.jsxbin into the following directory:

## **Script folder for Mac users:**

Finder/Applications folder/Adobe After Effects *<ver>*/Scripts/Script UI Panels

# **Script folder for Windows users:**

Program Files\Adobe\Adobe After Effects *<ver>*\Support Files\ Scripts\Script UI Panels.

- 4. Start Adobe After Effects.
- 5. On the Menu Bar select Window. Scroll down to AEInfoGraphics. jsxbin and select it.
- **Installation & Setup**<br> **Installation & Setup**<br> **Installation & Setup**<br> **Installation & Setup**<br> **Installation & The Contract Setupe Allows**<br> **Installation & Setupe Allows Allows The Contract Setupe Allows The Contract Setu** 6. A panel will open onto your Workspace and the AEInfoGraphics script is ready to go.

# **System Requirements**

AEInfoGraphics works on every system that After Effects CS5 or later can run.

# **Language Support**

Currently AEInfoGraphics supports all languages.

# **Software**

AEInfoGraphics has been tested in After Effects CC 2015, CC 2014, CC, CS6, CS5.5 and CS5

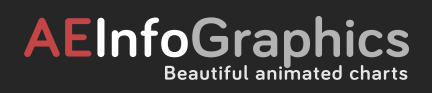

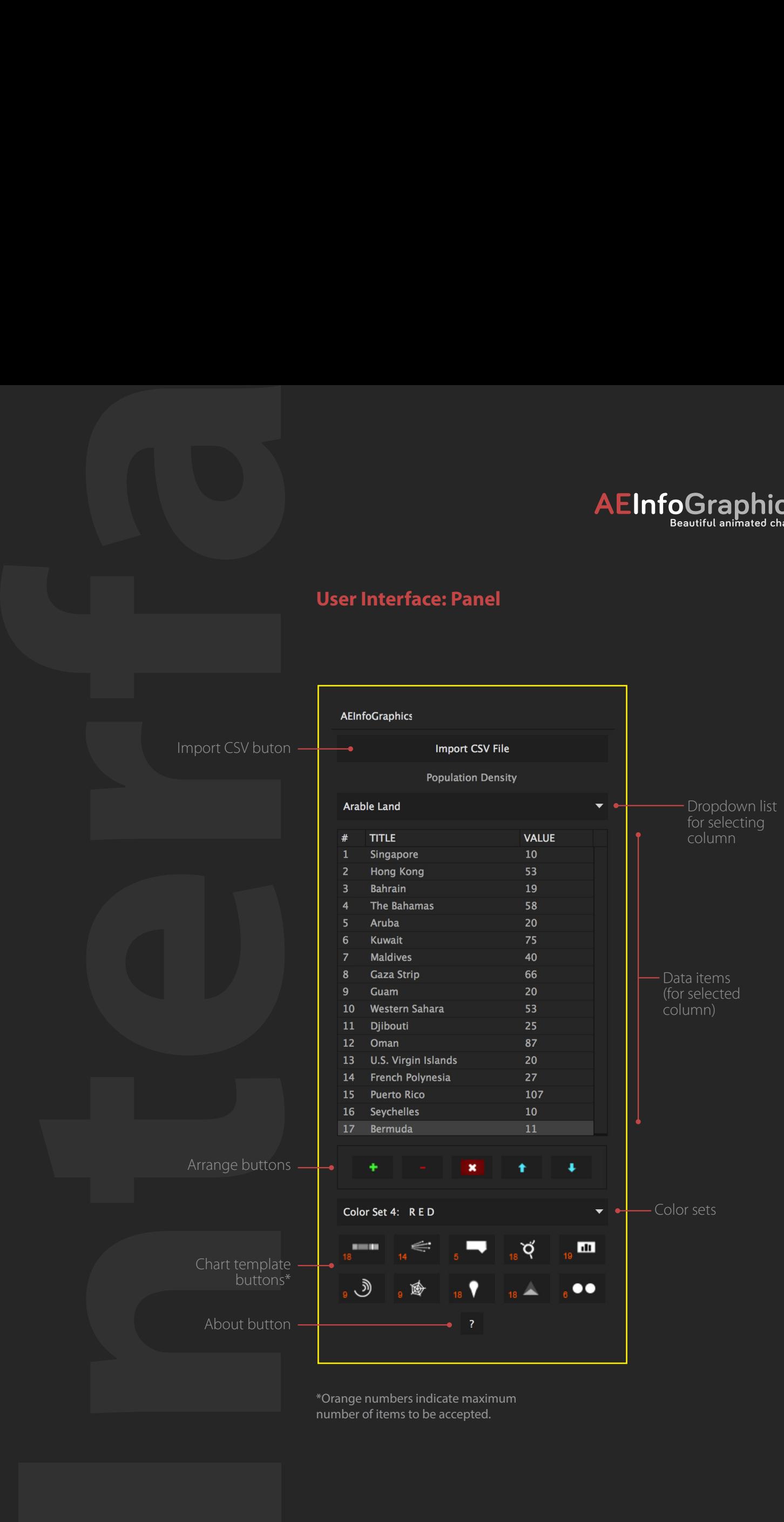

\*Orange numbers indicate maximum number of items to be accepted.

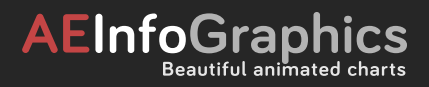

### **Step 1: Create Data**

**Import CSV File** 

There are two ways to create data with AEInfoGraphics. You can import csv files directly to After Effects or you can create your own table by using AEInfoGraphics interface. Either way you will be able to see your data listed in the AEInfoGraphics panel.

#### **Step 2: Choose Your Column**

If you choose the first way, you should select the column from the dropdown list located just under the import button.

#### **Step 3: Arrange Data**

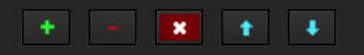

You can edit your data by adding, removing or reordering items.

#### **Step 4: Select Color Set**

There are four color sets: *dark* (which is the default), *light, blue* and *red*. In the dark set, the background color is deep gray and there is a glow option for foreground items (texts, bars etc). In the other sets there is no glow option.

#### **Step 5: Create Chart**

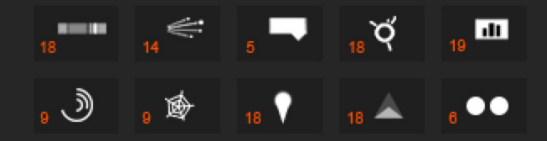

# Now everything is ready to create your chart. Just press the button of the template you choose.

### **Step 6: Modify Chart Comp**

When you press the button, the comp will open in the viewer with one visible layer called 'PARENT'. (Other layers are hidden for clarity purposes). Select that layer to see the controls. Colors, positions etc. can be changed via these controls.

### **Tips**

**Tutorial**<br> **Step 1: Cm**<br>
There are the care first convenient from the care of exception of Africa<br>
data island Africa distant data island<br> **Step 2: Ch**<br> **Analot Land**<br> **Step 3: Amazon Convenient Convenient Convenient Conv** 1. After importing the cvs file check the last item to be sure that it is not 'undefined'. (If so, just press the remove item button to delete it.)

2. After pressing the template icons please wait until the comp opens in the viewer.

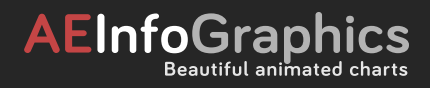

### **Thank You**

Thank you for purchasing the AEInfoGraphics script. Please honor my copyright and do not give the script away to others for free. I encourage you to use my product in all possible circumstances and can guarantee I will work to offer continued support and optimizations

### **Acknowledgements**

**Developer** Notes<br> **Thank You**<br>
The physical condition<br>
terms in the condition of the condition of the condition of the condition<br>
of the properties of the condition of the condition of<br>
and only strell are procedured in t Thanks to Figen Balunak for encouraging me to finish the designing and code writing processes. Thanks to Mahmut Sami Çavuş and Taha Oğuz Sartekin for testing the AEInfoGraphics script during its development. Thanks to Isra Ebubekir Nalbant for designing the manuals.

#### **Legal**

DISCLAIMER OF ALL WARRANTIES AND LIABILITY CIHAN BALUNAK MAKES NO WARRANTIES, EITHER EXPRESSED INCIDENTAL OR CONSEQUENTIAL DAMAGES RESULTING FROM ANY DEFECT IN THE SOFTWARE. Copyright (c) 2015, Cihan Balunak. All rights are reserved.